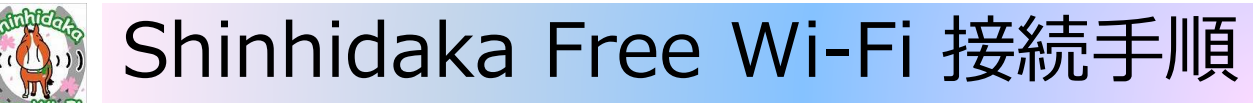

※端末機種により画面は異なります

## 1. Wi-Fiを有効化する

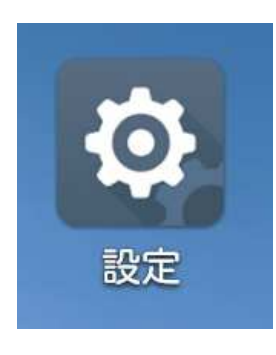

①スマホの「設定」をタップします ②Wi-Fiの「OFF」ボタンをスライドし「ON」にします

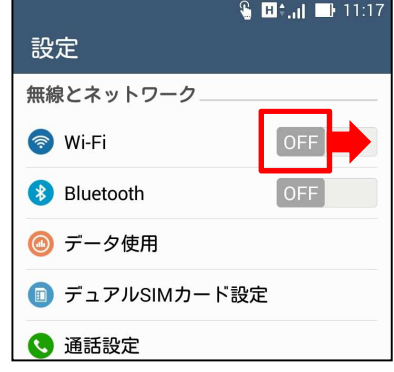

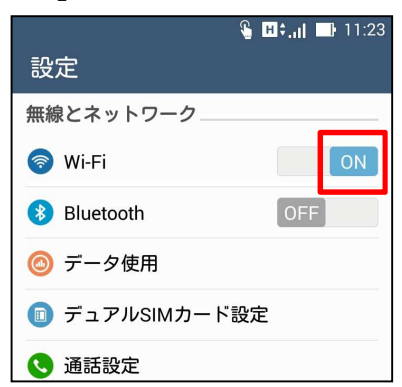

## 2. Shinhidaka Free Wi-Fiに接続する

①ネットワーク一覧より「Shinhidaka\_Free\_Wi-Fi」を選択します

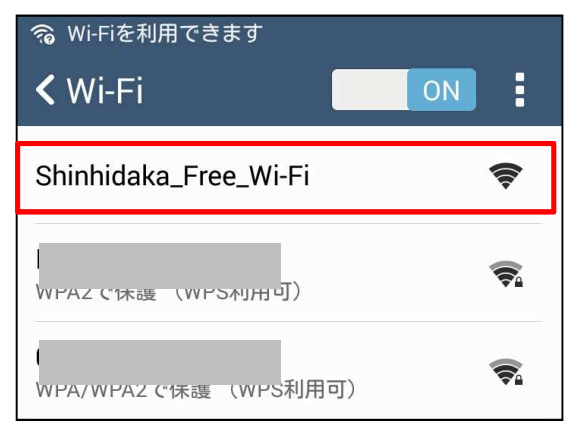

②接続をタップします

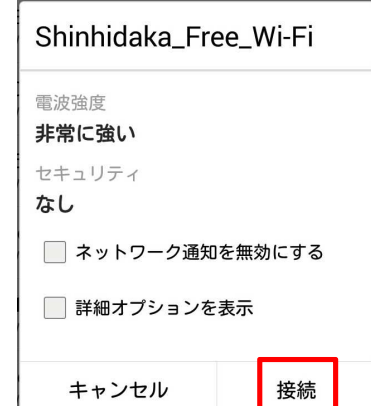

## ③「接続済み」と表示されます

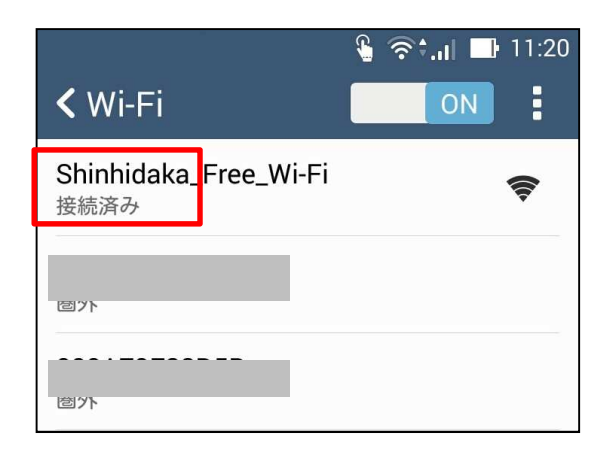

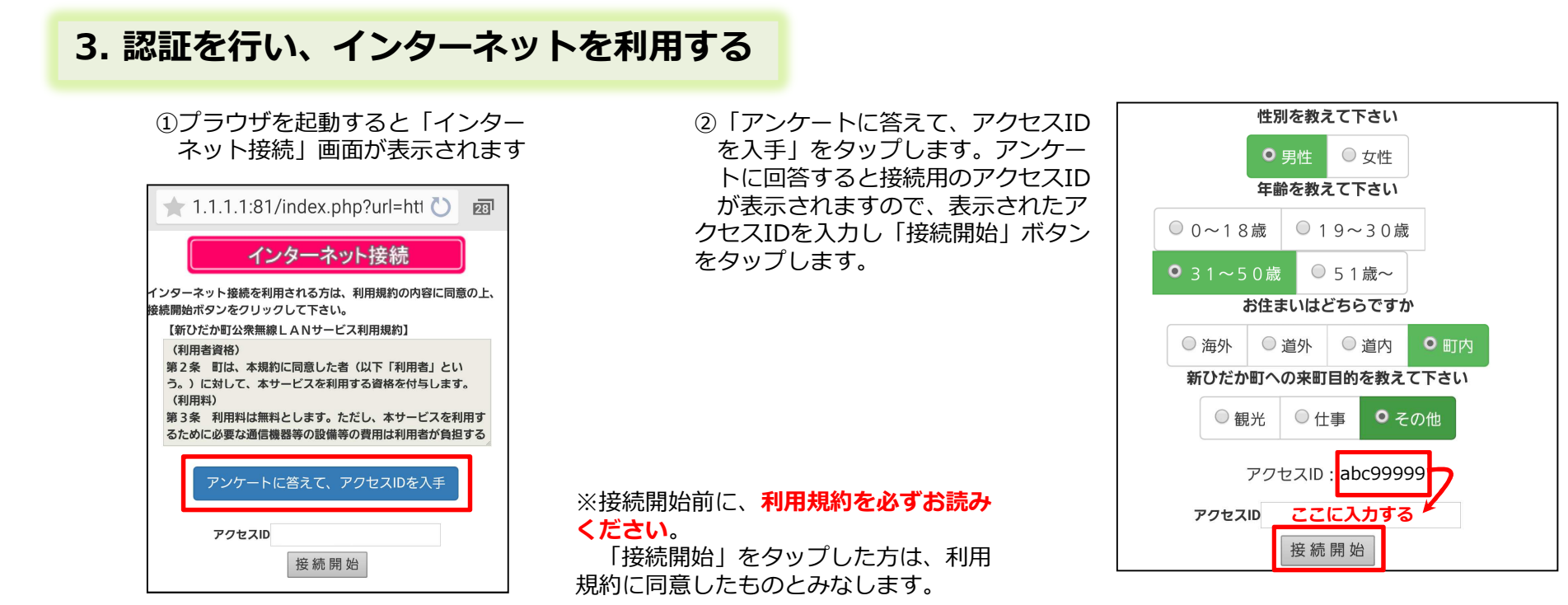

## ※ Shinhidaka Free Wi-Fi ポータル画面について

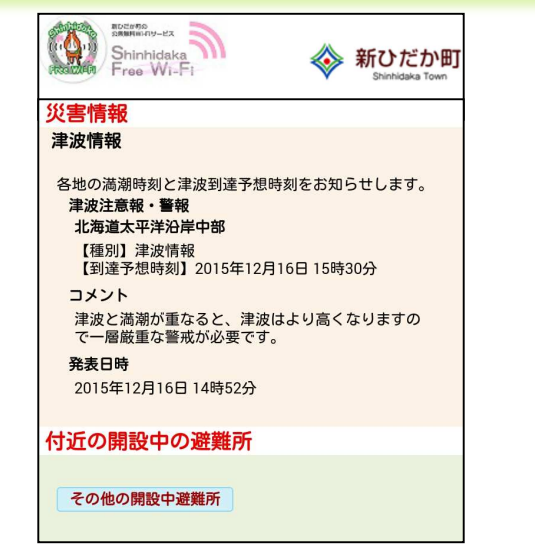

認証が完了すると、⾃動でShinhidaka Free Wi-Fiポータル画面が表示されます。この画面には、**災害情報や気象情報、新ひだか町からのお知らせ**などが表示されます。

これ以降は、引き続きインターネットを利用することが出来ます。

なお、認証有効時間は1時間です。1時間を超えて利⽤する際は、再度認証を⾏ってください。